# Iguana App User Instructions

### **SETUP**

To download from App Store/Google Play search for "Iguana Library" and "Get/Install". You can also follow the hyperlinks provided at the

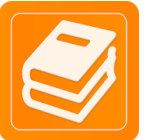

following webpage.<https://www.lclibrary.org/330/3688/Mobile-App>

### Once installed, initial opening of the app will guide you through the set up process. Select your country.

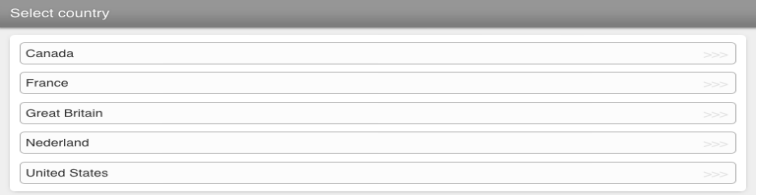

#### Select Lewis & Clark Library.

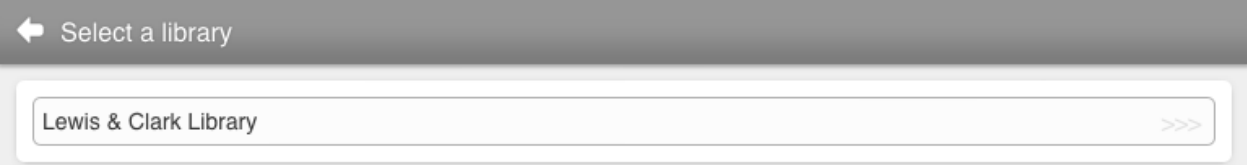

The homepage will appear as follows. From here, you can Scan a book and Reserve it or Add it to your Reading List, you can manage your profile, manage your users, change your location, go to the Lewis & Clark Library website and change the initial options that you selected.

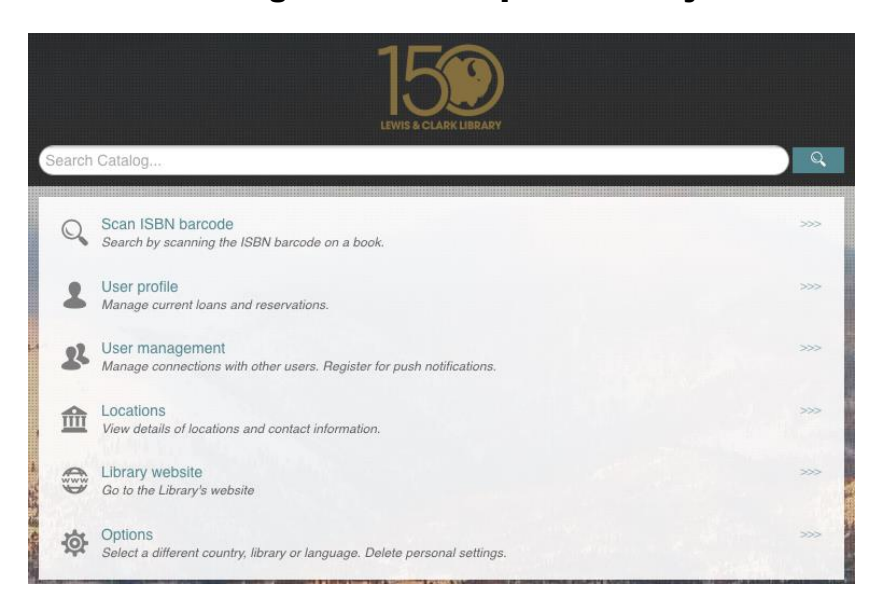

### USER PROFILE

From here, you want to login to your Lewis & Clark Library account. Press User Profile. It will prompt you to enter your library card barcode and password (this would be the same as you would use for the Library website). You can also check the box if you would like the app to remember your login information. Press LOGIN.

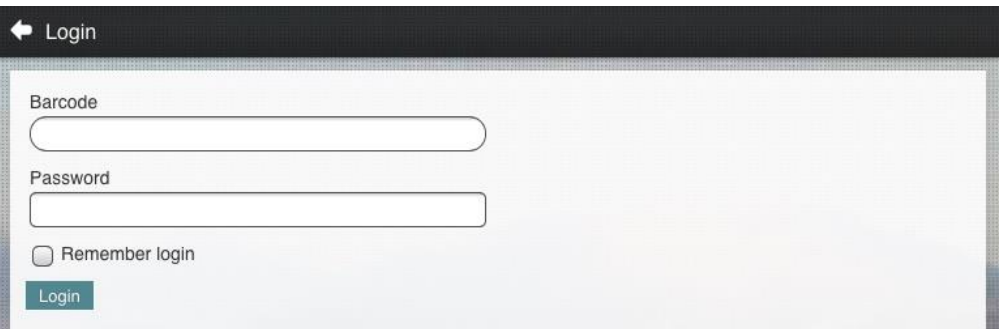

From the User Profile page, you can see how many titles you have on loan, what titles you have reserved, what titles you have on your reading list and payments due to the Library. To expand any of these options further, you can press the three right-facing arrows to the right of the options.

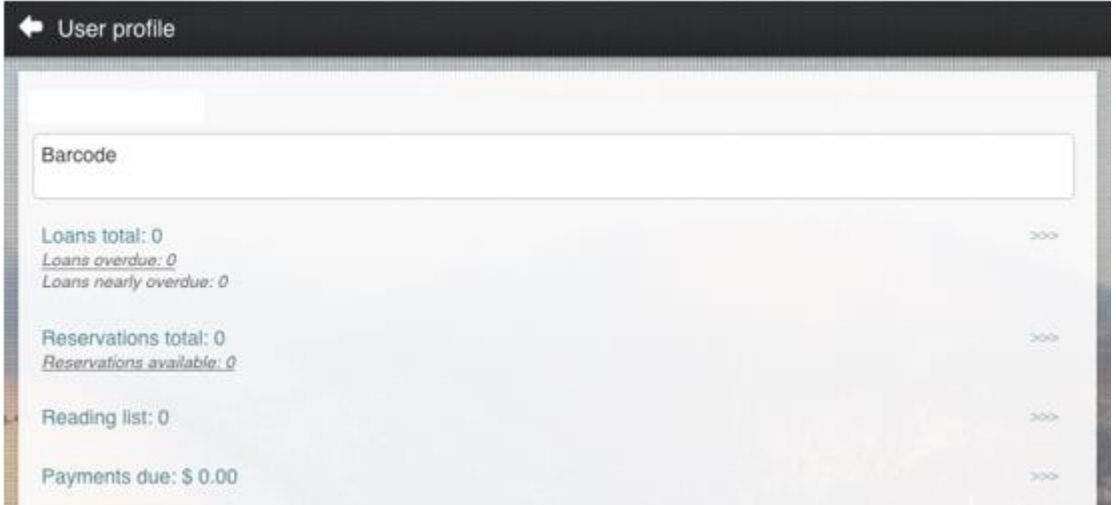

Once you have logged in to your User Profile, you can go back to the main page and Search for titles to add to your Reservations or Reading List. To return to the main page, press the left-facing arrow in the upper left of any screen within the Iguana Library app.

# TO SEARCH FOR A TITLE

You can search for a title by using the Search bar. You can use a full or partial title. Press the magnifying glass to perform the search.

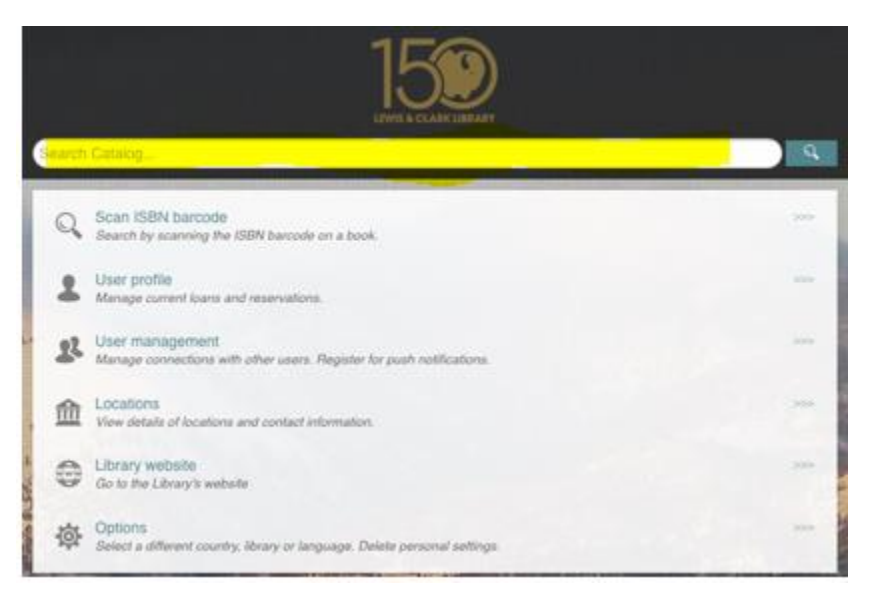

Search results will show as a list. Select your desired title using three rightfacing arrows next to title.

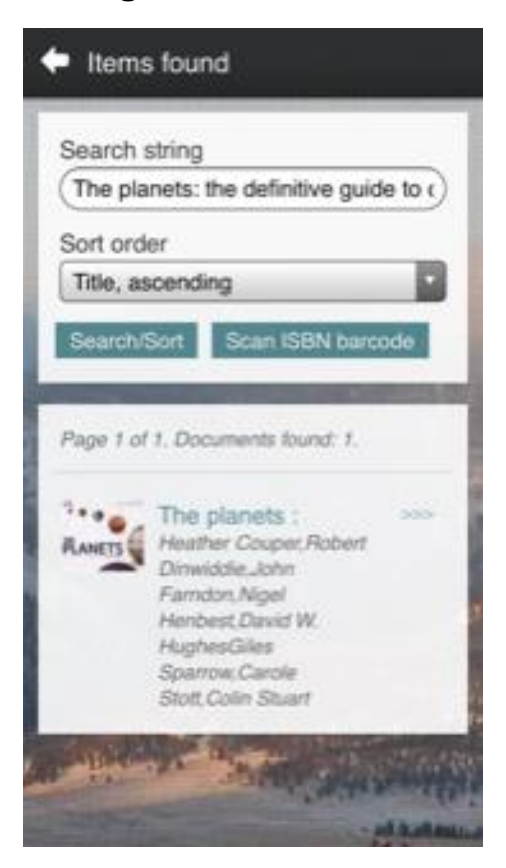

From here, you can click the three right-facing arrows next to the title you have searched and you can Reserve this book or Add to Reading List. If you add to your reading list, it will be accessible from your App landing page.

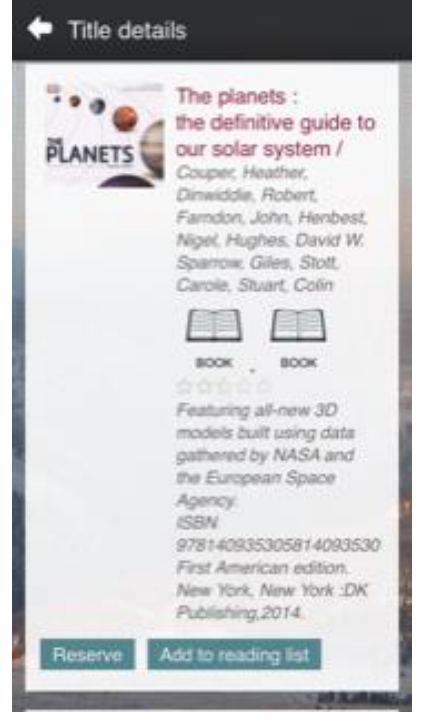

If you choose to Reserve, it will ask which pickup location and you can Confirm your reservation.

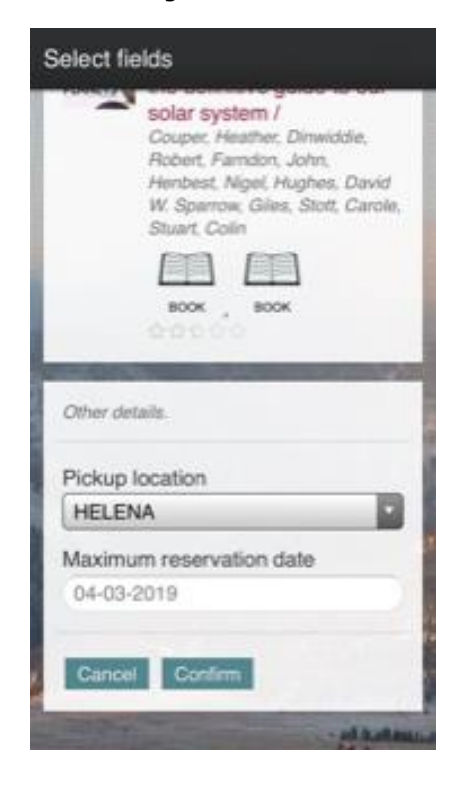

# TO SEARCH USING ISBN BARCODE

Select Scan ISBN barcode from your homepage.

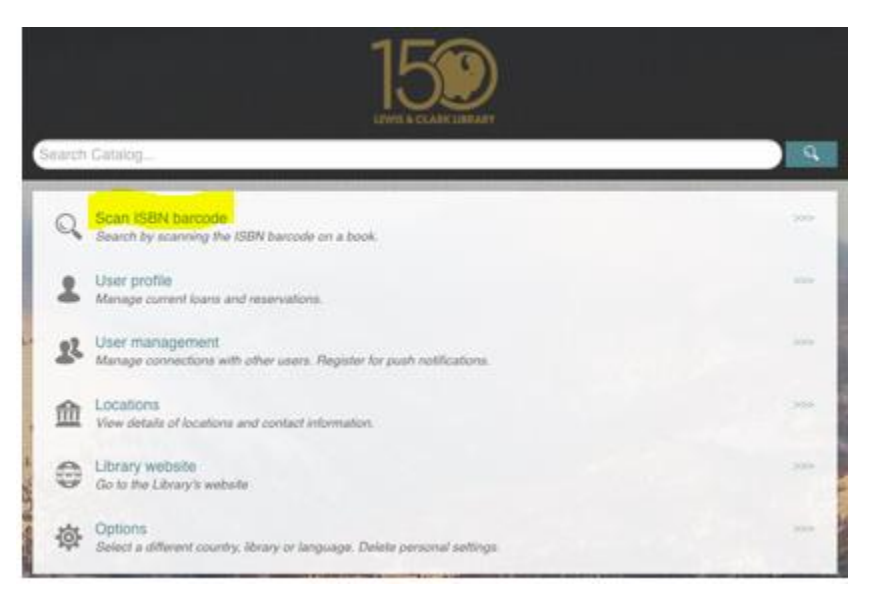

You must "Allow" Iguana library to access your camera. The ISBN scanner will appear. Hover your camera over the ISBN barcode (on the outside of the book cover, usually the lower right corner on the backside) with the red line across the middle of the barcode. The app will automatically scan and bring up options for this title from Lewis & Clark Library.

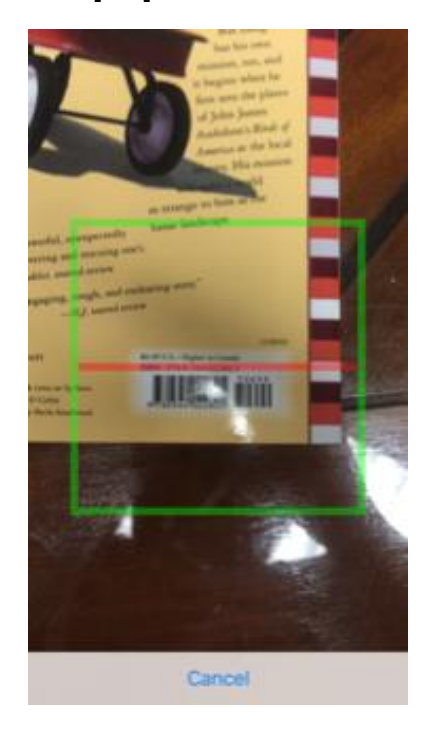

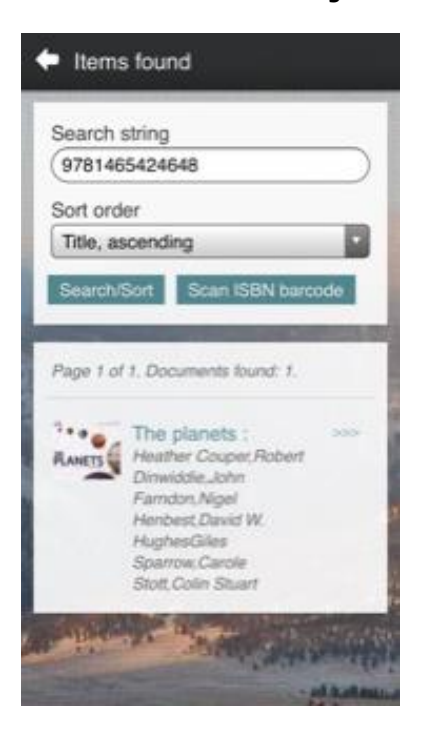

From here, you can click the three right-facing arrows next to the title you have searched and you can Reserve this book or Add to Reading List. If you add to your reading list, it will be accessible from your App landing page.

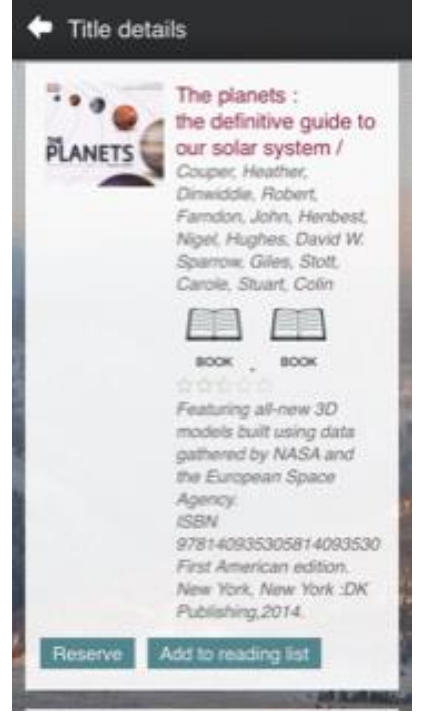

If you choose to Reserve, it will ask which pickup location and you can Confirm your reservation.

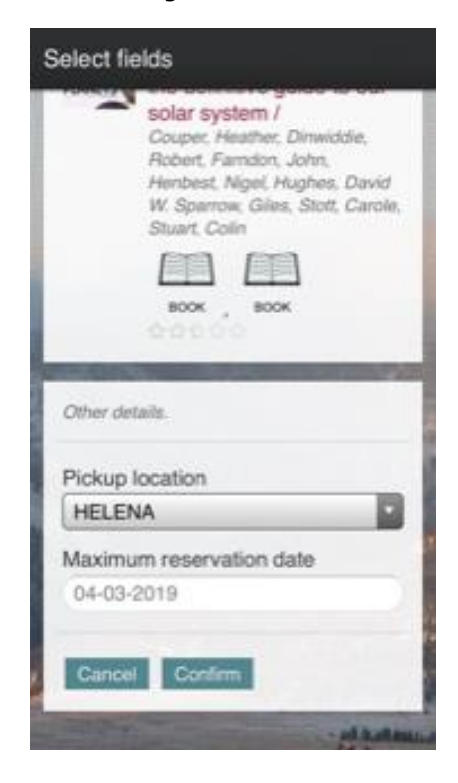

## USER MANAGEMENT

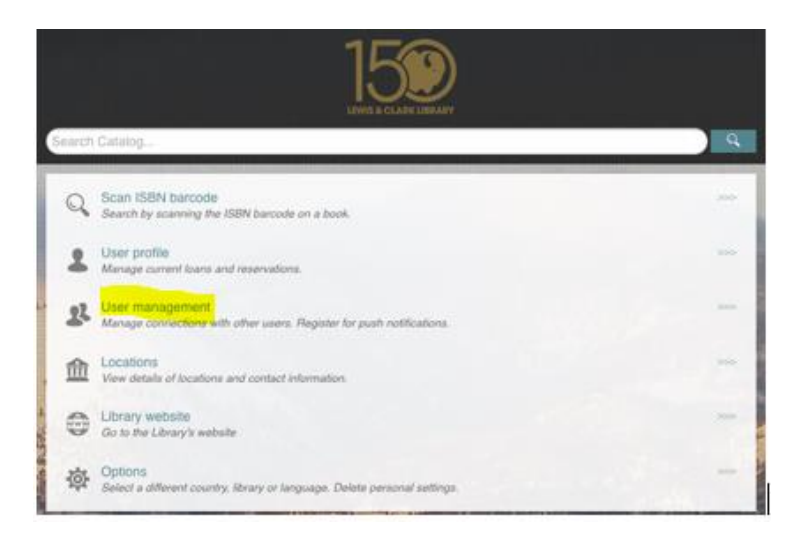

User Management allows you to add other library patrons to your account that have their own Borrower ID. To add a user, input their Borrower ID and Password from the User Management landing page. Press ADD.

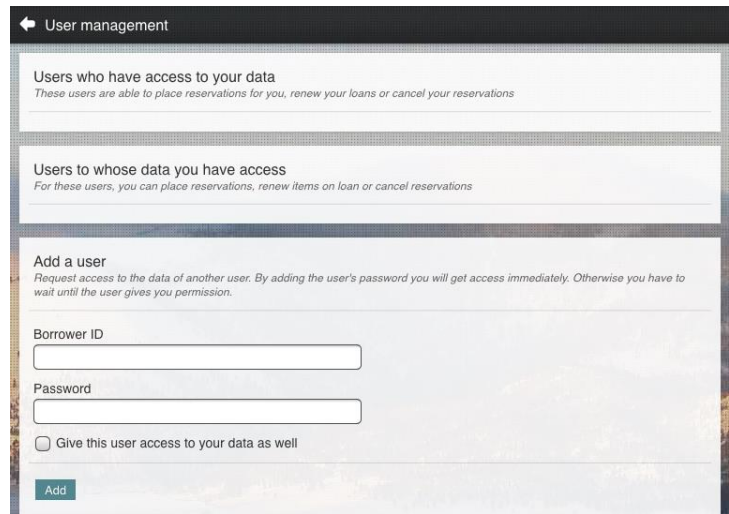

Giving a user access to your data (once you have input their Borrower ID and Password, check the box next to "Give this user access to your data as well") will allow the other user to place reservations for your, renew your loans or cancel your reservations.

If another user adds you to their User Management, the app will tell you whose User Accounts you have access to under the "Users to whose data you have access.

# LOCATIONS

Locations will give you information (including a brief history, address, phone number, hours, e-mail, and the website link) on each of the Lewis & Clark Library branches.

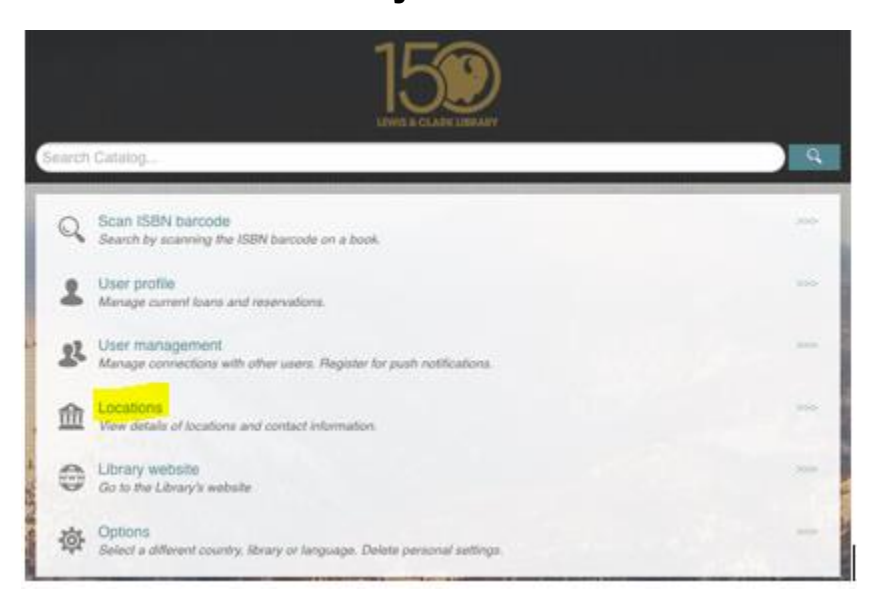

To find out information on any of the branches, press the three right-facing arrows next to the branch you would like information on. Included branches are the Augusta Branch, East Helena Branch, Helena Branch, and Lincoln Branch.

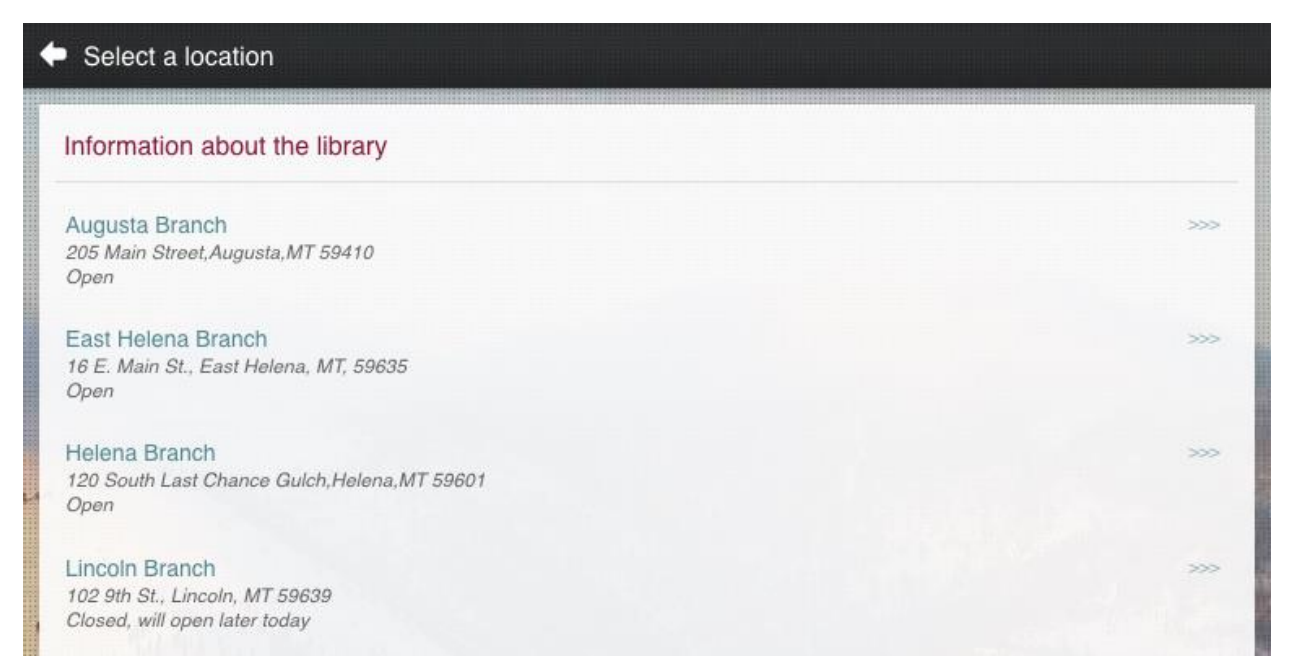

## LIBRARY WEBSITE

The Library Website button will redirect you to Lewis & Clark Library's website through your device's default browser.

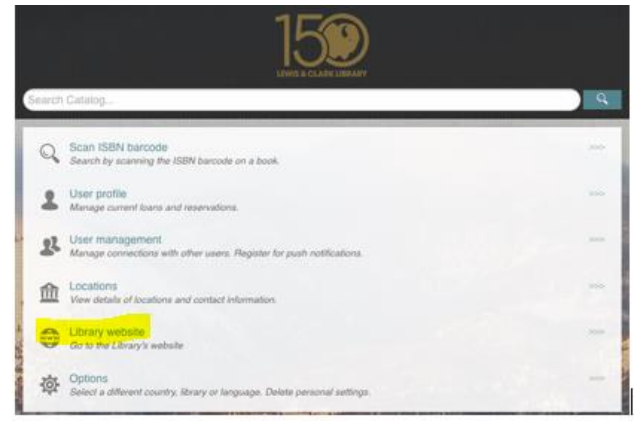

# **OPTIONS**

Options allows you to select a different country, different library, provide feedback on the app, delete personal settings and you can learn about the Iguana Library app.

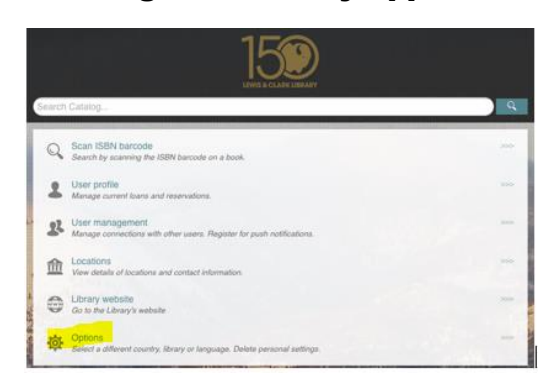

To change any of these settings, press the three right-facing arrows next to the Options.

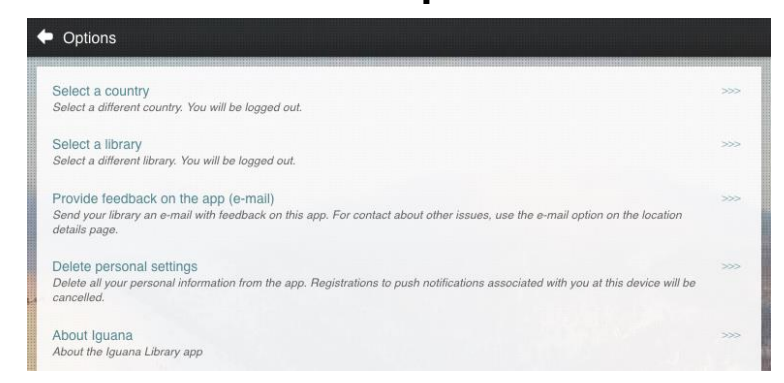